### **Contents**

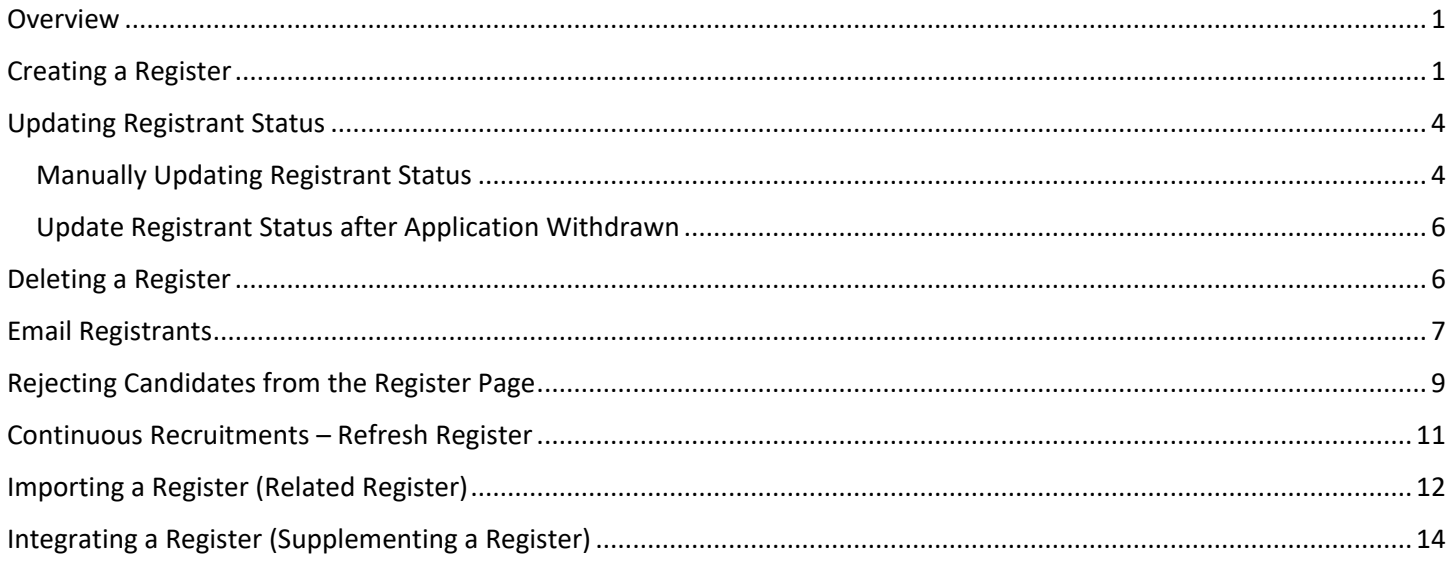

#### <span id="page-0-0"></span>Overview

This job aid will go over the basics of creating a register.

### <span id="page-0-1"></span>Creating a Register

- 1. After scores have been exported, analyzed and all adjustments to scoring criteria have been approved, completed, and re-scored you may create a register. See the **Score Analysis Section** of the Recruiting job aids site for details.
- 2. From the Job Opening:
	- a. Go to the **Applicant Screening** Tab
	- b. Then the **Screening Results** link
	- c. Click the **Create Register** button
		- i. **Note:** If there are multiple screening levels on the Job Opening, you will see Civil Service scores calculated on all screening levels; however, only Civil Service Scores associated with the final screening level should be used to create a Register. In this case, click Create Register next to the final screening level only.

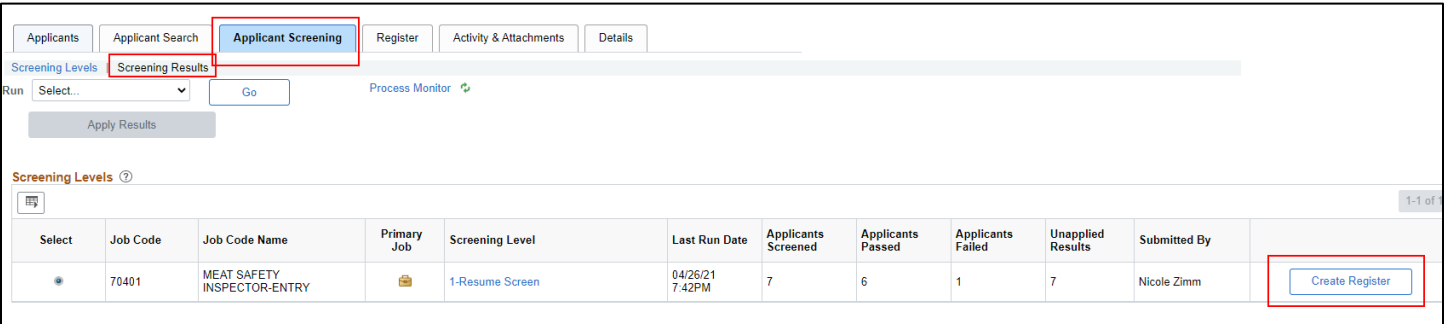

3. You will receive the following message, click **Yes**.

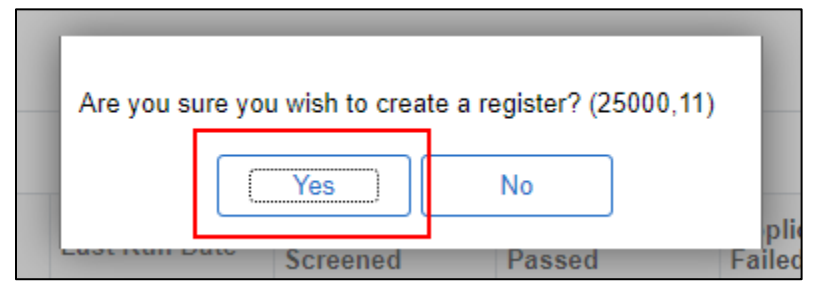

4. You will be taken to the **Register Tab** to review the register information.

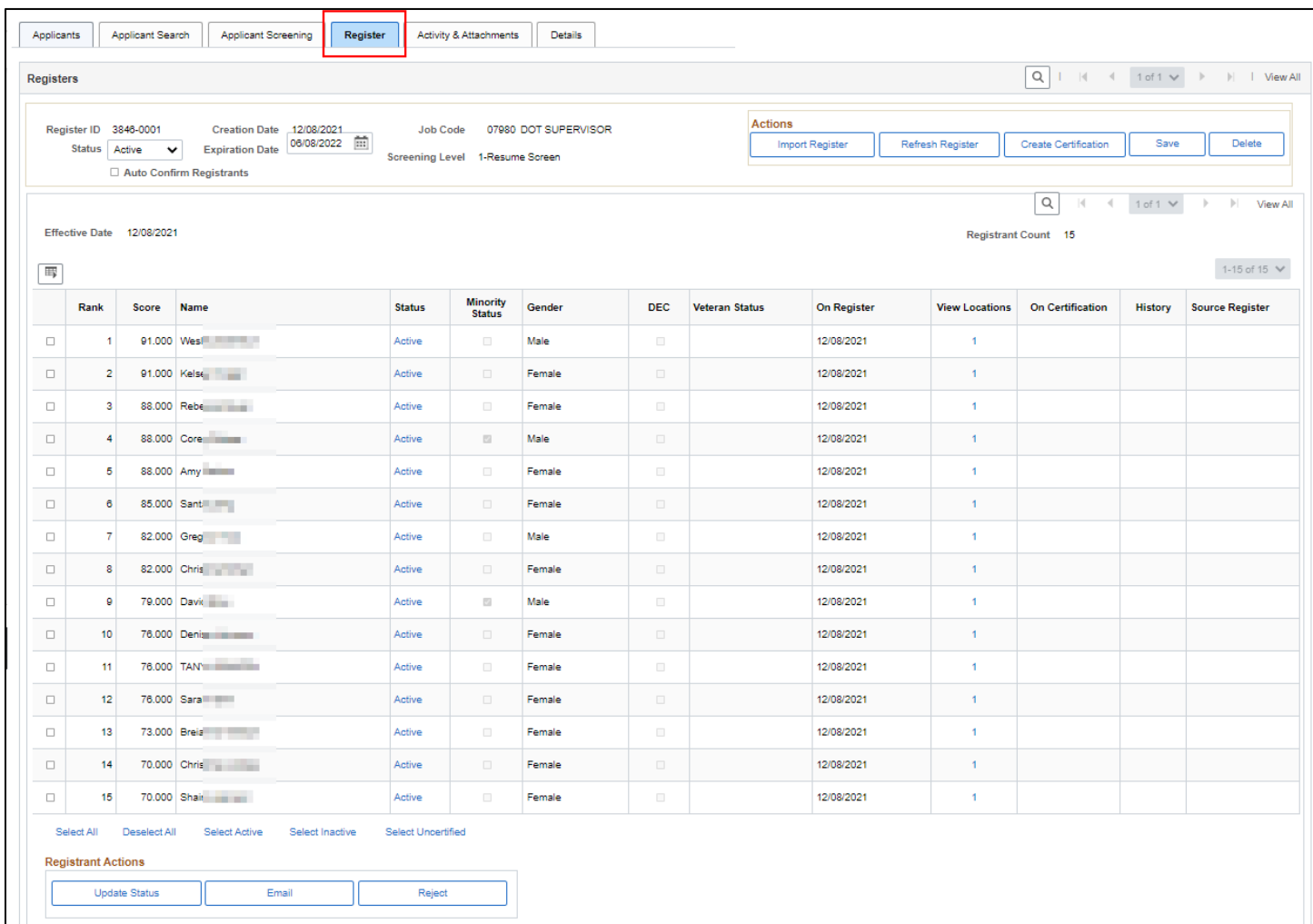

- a. The **Registration Expiration Date** will default to 6 months from the date the register is created. You can adjust this date based on policy.
- b. Register data includes:
	- i. Rank
	- ii. Score (CSS)
	- iii. Name

- iv. Status (status on the register)
- v. Minority Status
	- 1. If the applicant is any non-White race or ethnicity (including if the applicant is White and any non-white race or ethnicity), this box will be checked.
	- 2. For external applicants, this information is entered by the applicant during the application process
	- 3. For internal candidates, this information comes from demographic information on the employee's record.
- vi. Gender
	- 1. For external applicants, this information is entered by the applicant during the application process
	- 2. For internal candidates, this information comes from demographic information on the employee's record.
- vii. DEC eligibility
- viii. Veteran Status
- ix. On Register Date date the applicant first becomes a registrant
- x. Locations
	- 1. You can view the Locations the applicant selected when applying for the job if there were more than one available.
- xi. On Certification
	- 1. Once a certification(s) is created, the number of the certification(s) the applicant is on will display in this field.
	- 2. If the application is on more than one certification, all will display.
	- 3. The value is displayed once the certification is in Draft status.
- xii. History if the applicant is from another job opening and the register was imported into this job opening, the link in this field will provide information about the original register and certification.
- xiii. Source Register source Register ID displayed if applicant is from another job opening and the register imported into this job opening.
- c. Click on the **spreadsheet icon** to download the information on the page to Excel.

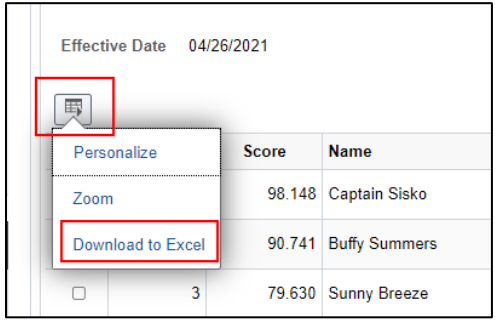

5. Review the [Certifications](https://dpm.wi.gov/Documents/JobAids/HCM/HR/TAM_Certifications_JobAid.pdf) job aid for information about how to create a Certification.

### <span id="page-3-0"></span>Updating Registrant Status

#### <span id="page-3-1"></span>Manually Updating Registrant Status

1. You can update the Registrant Status by selecting the applicant then clicking the **Update Status** button.

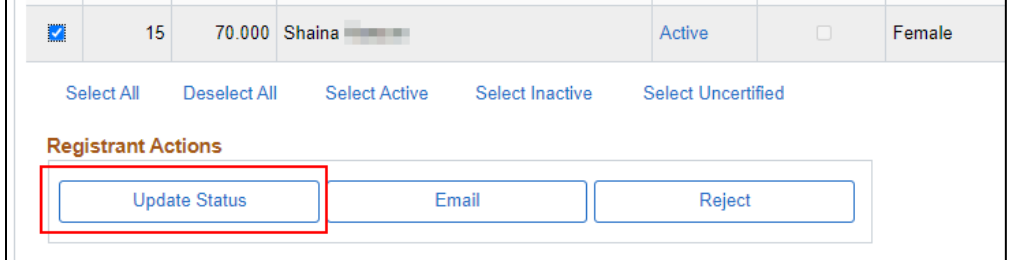

- 2. Registrant Statuses are:
	- a. Active

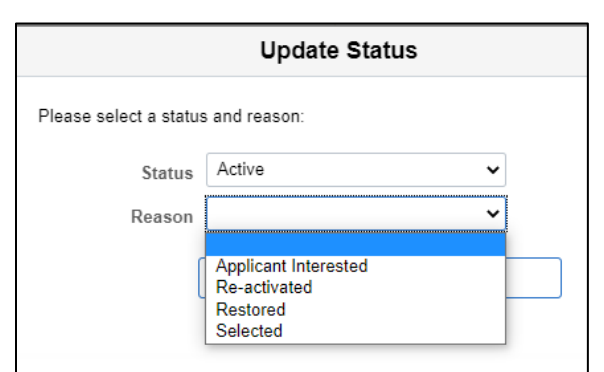

b. Inactive

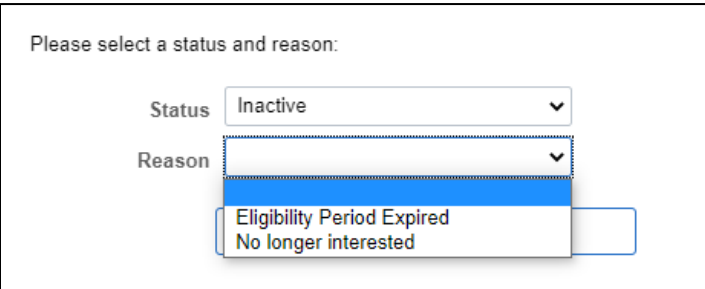

c. Removed

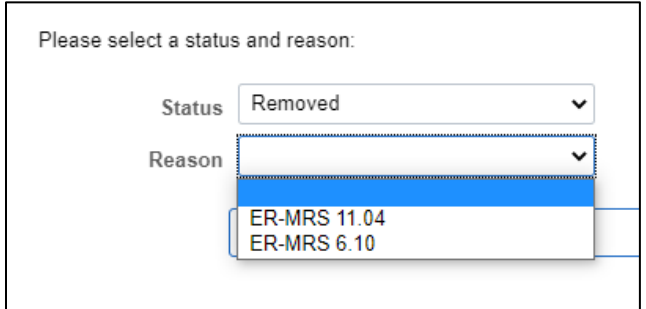

d. Selected (no reason entered here)

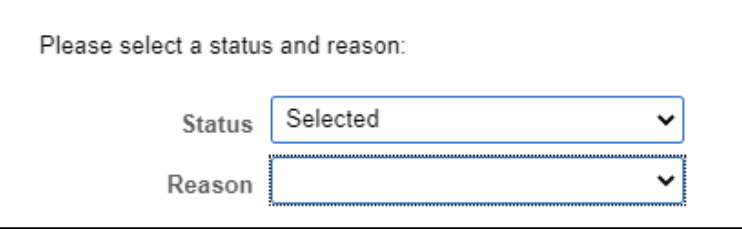

- 3. Status Reasons are dependent on the Status selected. Always select a Reason when manually changing the Registrant Status.
- 4. Click **Save** once the status is updated.

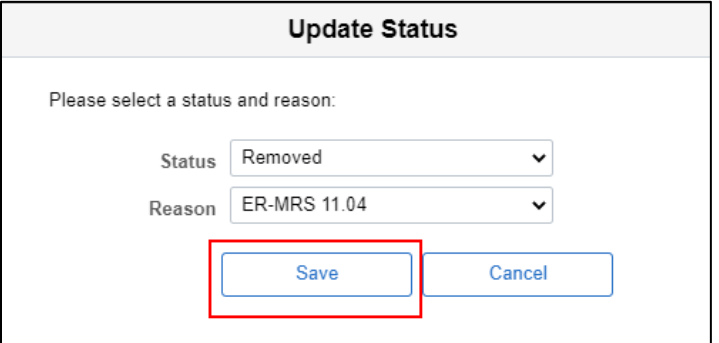

5. The following message will display. Click **OK**.

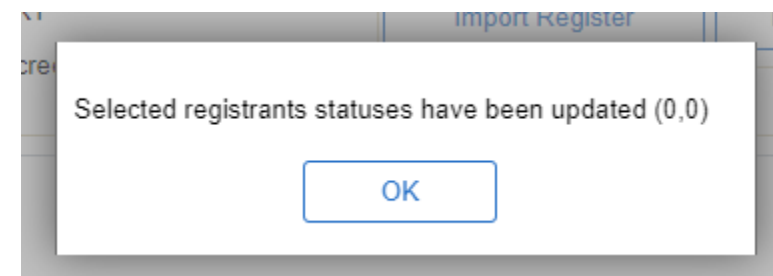

6. The applicant's status will then be updated on the Register.

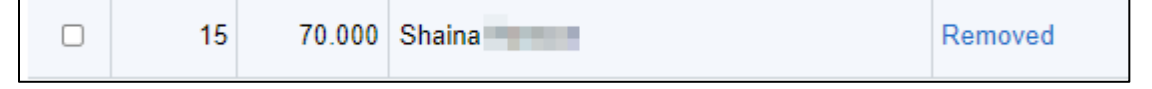

#### <span id="page-5-0"></span>Update Registrant Status after Application Withdrawn

When an application is **Withdrawn** from a Job Opening, once **Refresh Register** is clicked on the Register page, the applicant's registrant status will be updated to **Inactive**. It is recommended that you always refresh the register when reviewing applicants for a specific step in the process.

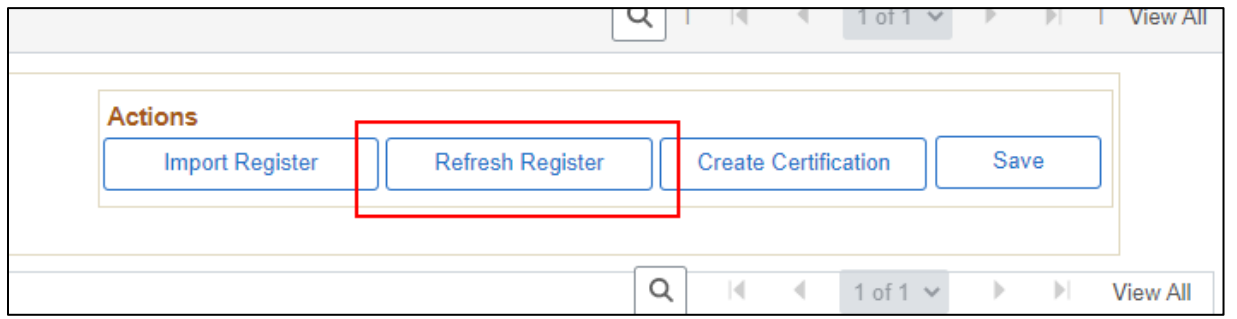

If any applicants are inactivated, you'll receive a message like the one below. Click **OK**.

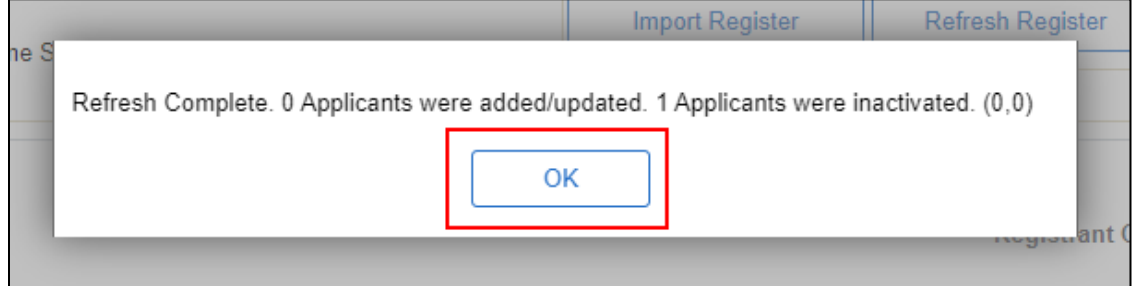

Anyone who should be inactivated will have an updated registrant status.

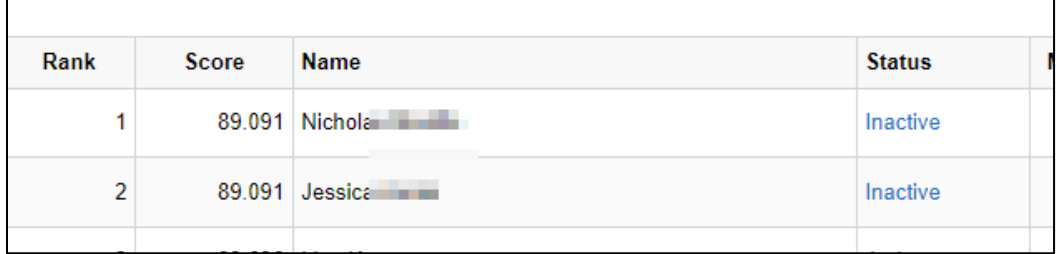

There is no automated ROA entered on the Certification when an applicant withdraws – this will have to be entered manually.

If the applicant re-applies for the same Job Opening, after scoring is complete and the Register is refreshed, the applicant's registrant status will be updated to **Active** if the applicant qualifies for the Register again.

### <span id="page-5-1"></span>Deleting a Register

If there is an issue with a register, the register can be deleted provided that no certification has been created. If a certification has been created (even if in Draft status), you will need to create a ticket if you need the register/certification deleted.

- 1. Go to the **Register** tab within the Job Opening.
- 2. Click on **Delete** from the Actions section of the page.

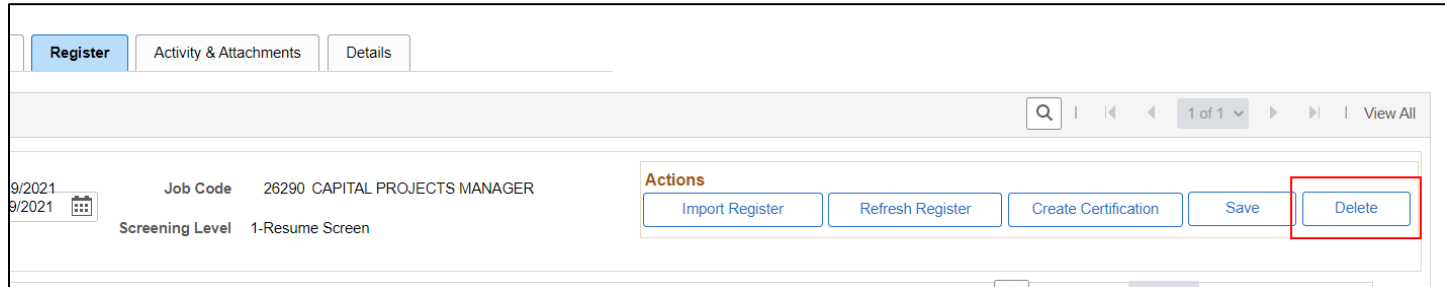

3. The following will display. Click **Yes**.

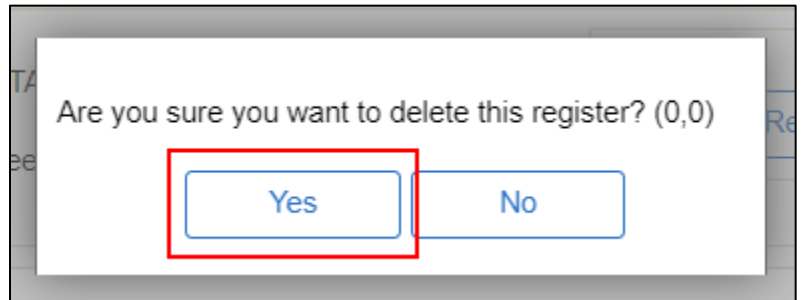

4. The register will be deleted, and the Register tab will look like this:

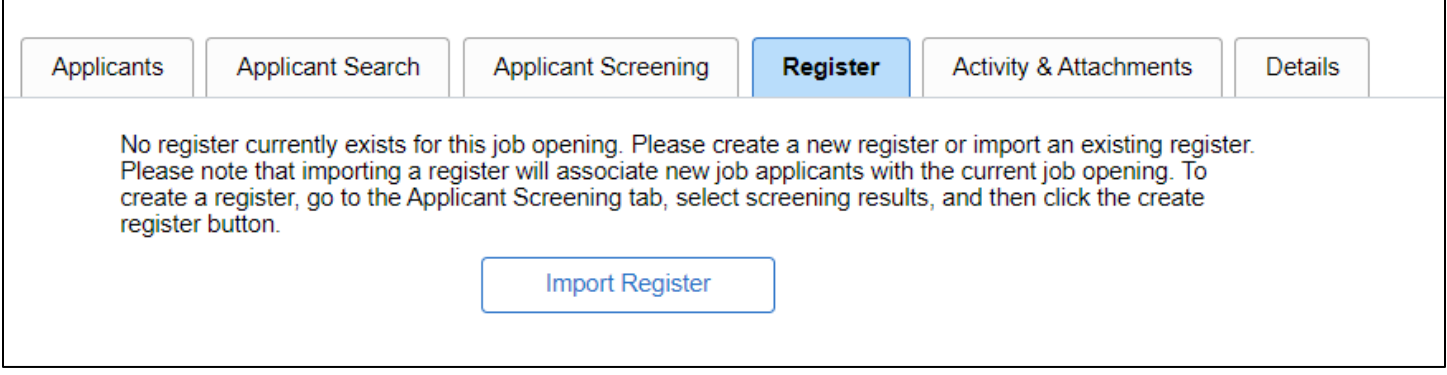

5. You can then go back to the **Screening Results** page under the Applicant Screening tab and re-run your screening level and create a new register.

### <span id="page-6-0"></span>Email Registrants

You can send emails directly to registrants from this page.

- 1. Select the registrants that you want to contact and click the **Email Registrants** button at the bottom of the page.
	- a. You can Select All, Select Active, Select Inactive and Select Uncertified [once you have created the certification(s)].
	- b. If you want to Reject applicants from the Register page, see the [Rejecting Candidates from the Register Page](#page-8-0) section of this job aid for details.

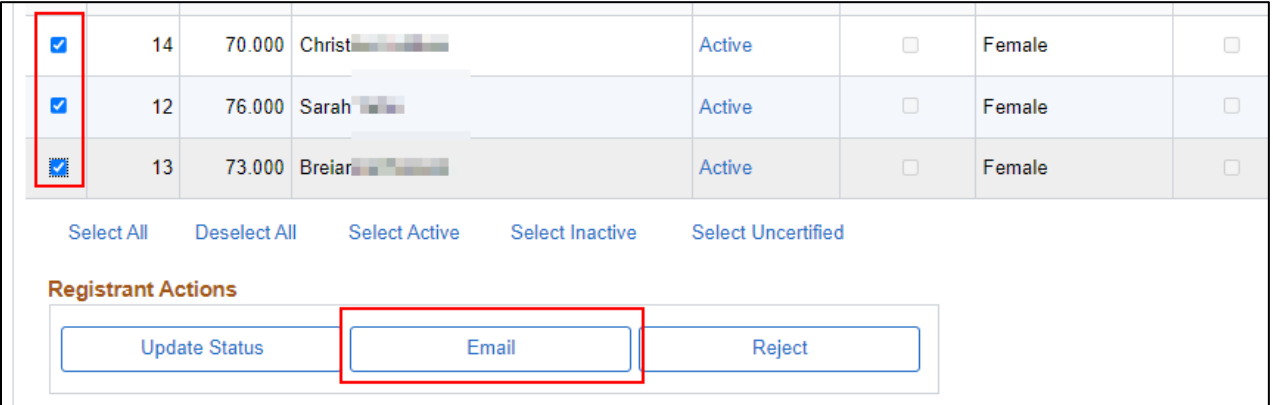

- 2. You will be brought to the **Send Correspondence** page.
- 3. The applicants who will receive the message will be listed at the top of the page.
	- a. The system will send emails up to 1000 recipients at a time. If you need to send to more than 1000 recipients, please create a JIRA ticket.

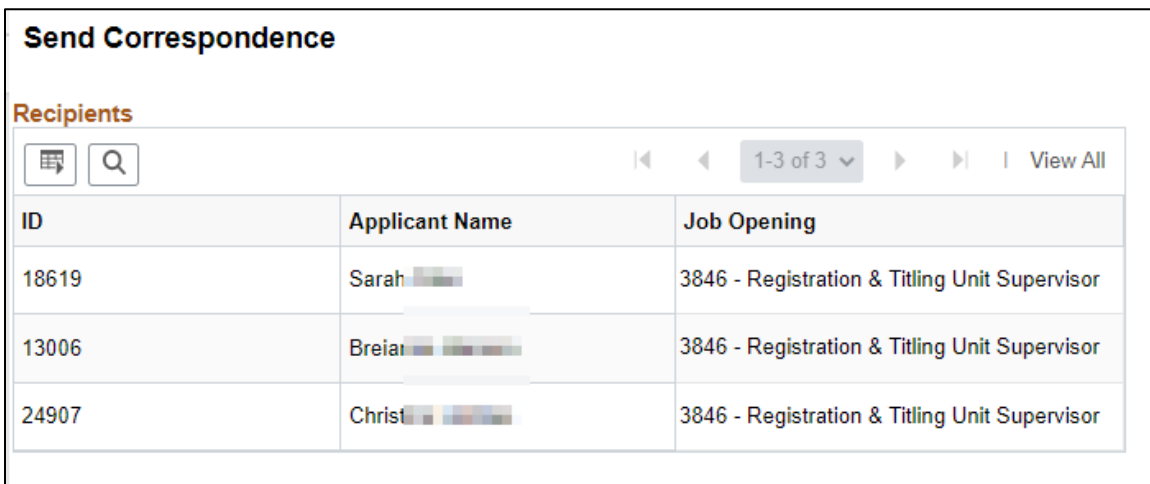

4. Leave the defaults under **Message Type and Method.**

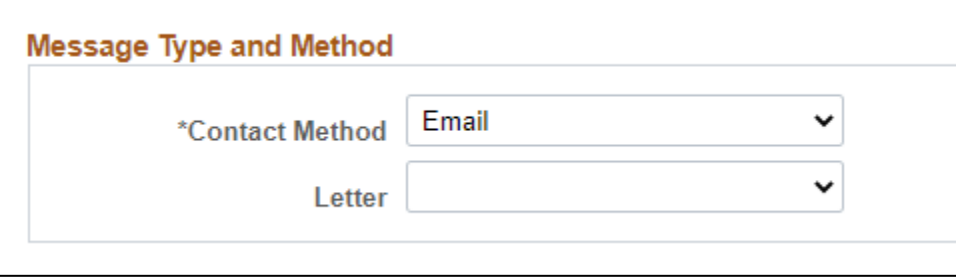

- 5. Review the **Recipient information** and update as needed. Uncheck the box next to **Include Interested Parties** if that is not applicable.
	- a. The recipients do not see all the other recipients listed here each recipient receives a separate email that is only sent to them.

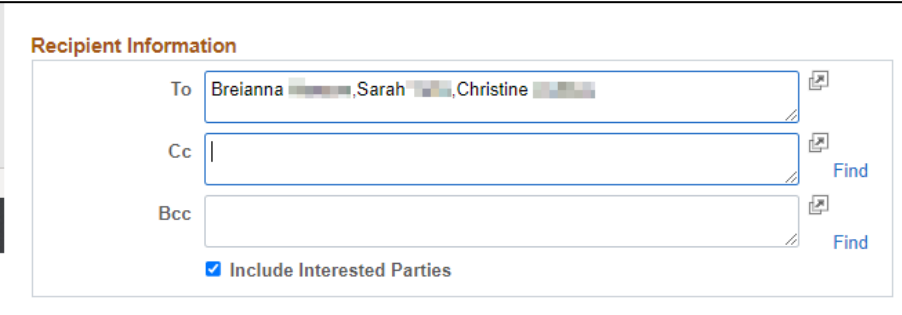

6. Enter the **Subject** and **Message**. Please note this message is plain text but you can include links.

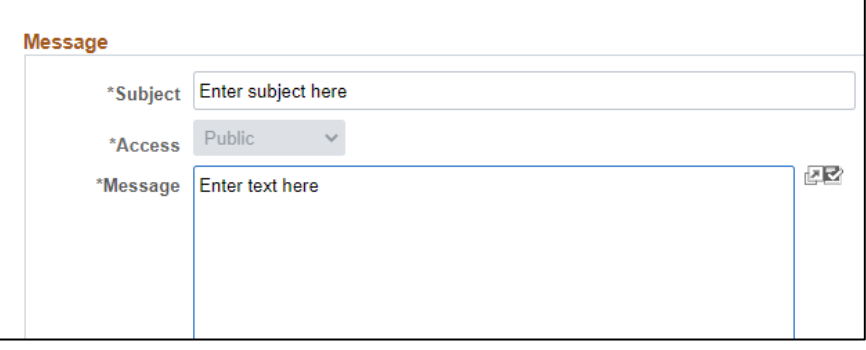

7. Add any applicable attachments by clicking **Add Attachment** and uploaded the document(s).

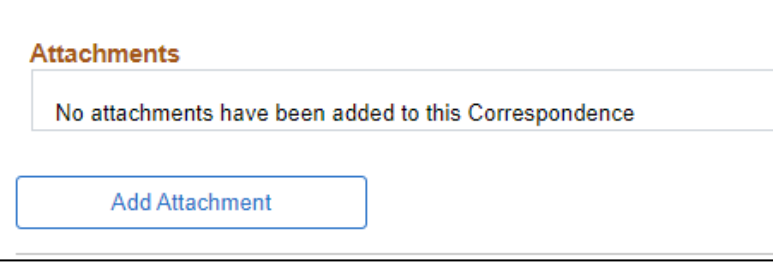

- 8. Click **Preview** to review your message before sending.
- 9. Click **Send** once you are ready to send the message.

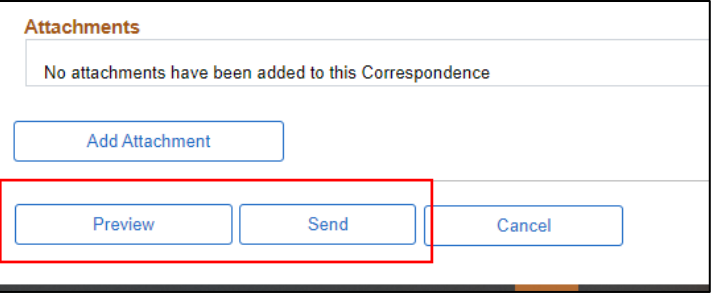

### <span id="page-8-0"></span>Rejecting Candidates from the Register Page

You have the option of rejecting applicants that are not certified or have been inactivated/removed from the register from the Register page.

1. Either manually select the registrants you want to reject, or if you are rejecting uncertified registrants, click **Select Uncertified**.

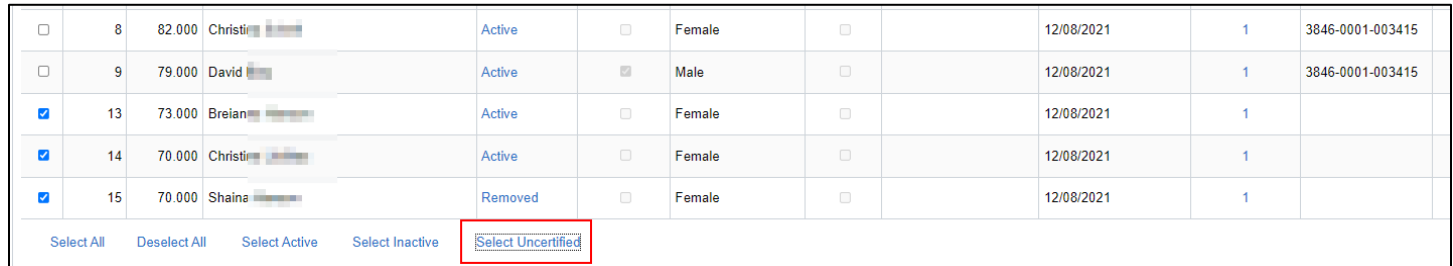

2. Once you have selected everyone you want to Reject, click the **Reject** button on the bottom of the page.

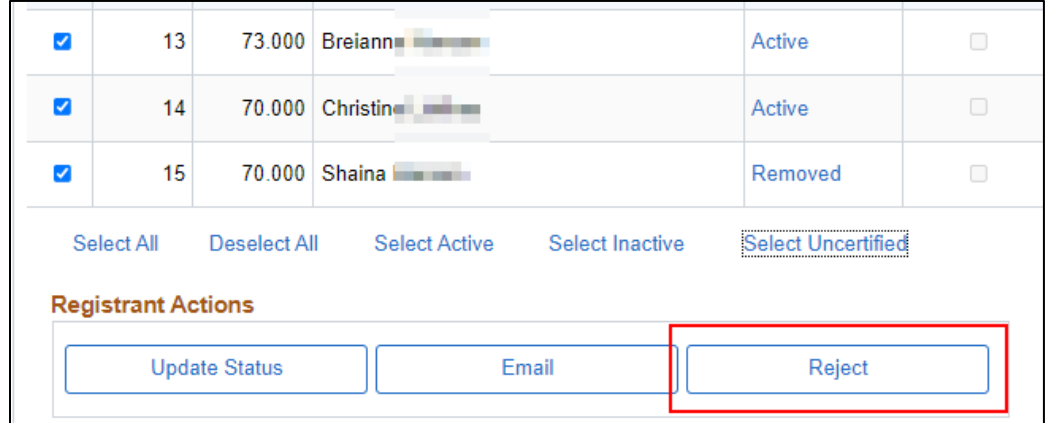

- 3. You may receive some type of pop-up message. Click **OK** to move forward.
- 4. Select the reason the applicants have been rejected.

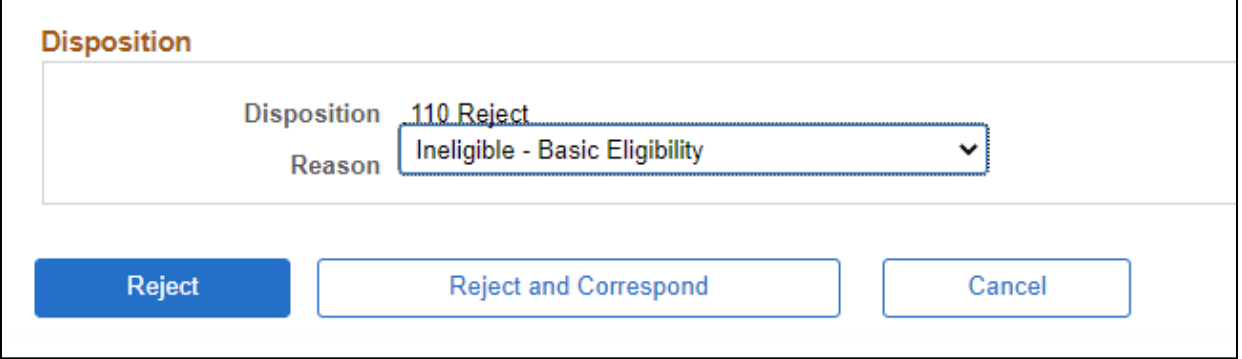

5. You can either select the **Reject** button to move the applicants to Reject status or select **Reject and Correspond** button to both move the applicants to Reject status and send them an email to let them know that they are no longer under consideration.

See the **Eligibility Notification Guidance** job aid for details regarding the rejection and correspondence process.

6. Once you either **Reject** or **Reject and Correspond**, the applicant will be moved to Reject Status. When the applicant views their application, they will see that they are no longer under consideration.

### <span id="page-10-0"></span>Continuous Recruitments – Refresh Register

If you have a continuous recruitment and need to add new applicants to the register, you will refresh the register.

- 1. Prior to refreshing the register, all scoring associated with the new applicants must be complete and the applicable screening level(s) re-run.
	- a. If an online screening, new applicants will automatically be scored when application submitted.
	- b. If a manual screening, must re-run the Manual Screening (and have open-ended scores entered, if applicable)
	- c. If a resume screening, must route the new applicants for scoring. Once scores received, re-run Resume Screening.
- 2. Once the final screening level for the Job Opening has been re-run and you have reviewed the Screening results, go to the **Register** tab.

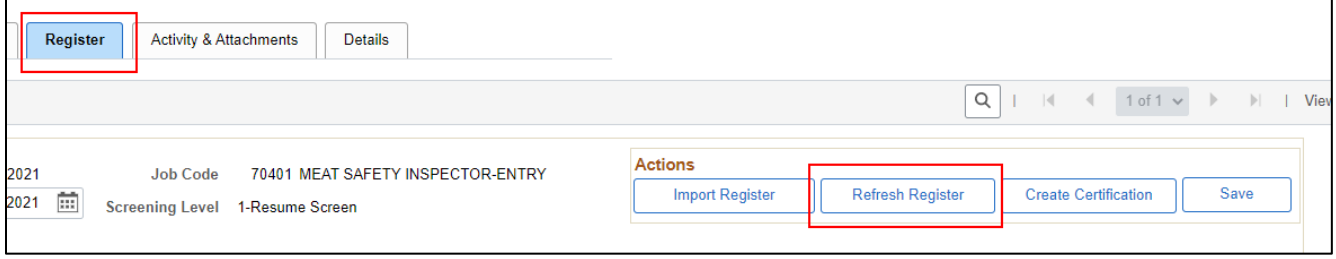

- 3. Click the **Refresh Register** button.
- 4. The number of newly added registrants will display. Click **OK.**

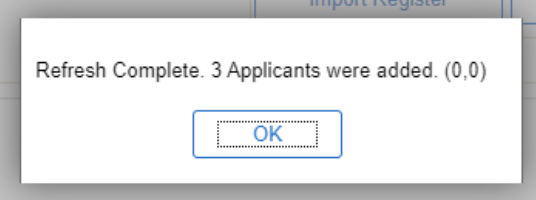

5. The updated register will include the new registrants.

### <span id="page-11-0"></span>Importing a Register (Related Register)

If you need to import a register from a different job opening, follow the steps below.

**DO NOT** Import a Register into a Job Opening for another agency.

- 1. Follow the steps in th[e Job Openings](https://dpm.wi.gov/Documents/JobAids/HCM/HR/TAM_Job_Openings_Postings_JobAid.pdf) and Postings job aid to create a new job opening.
- 2. From the **Register** tab within the Job Opening, click on **Import Register**.

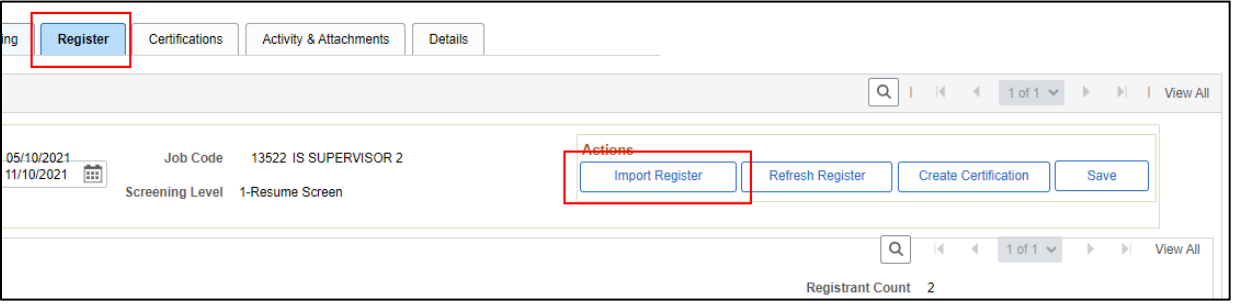

3. The following will display. Enter the applicable search parameters and click **Search** to find the job opening(s) and associated register(s).

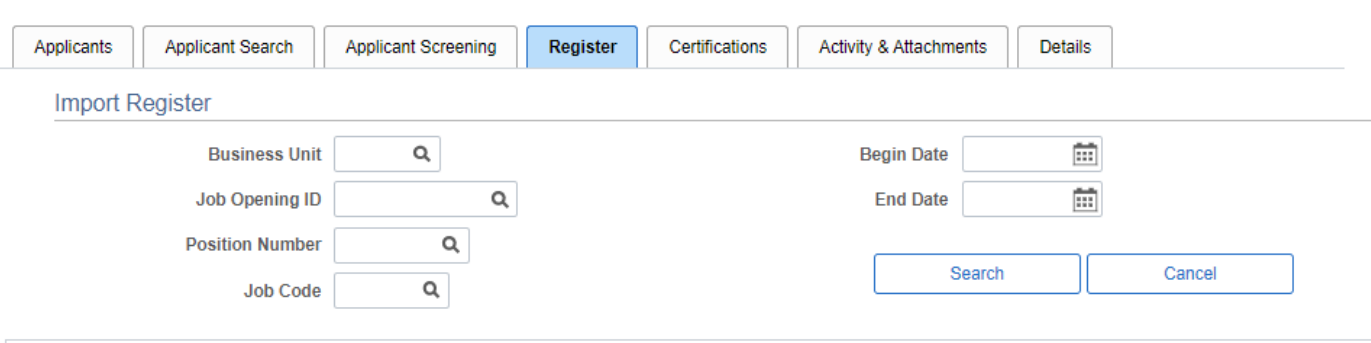

4. For this example, we know the Job Opening ID and entered it as the search parameter.

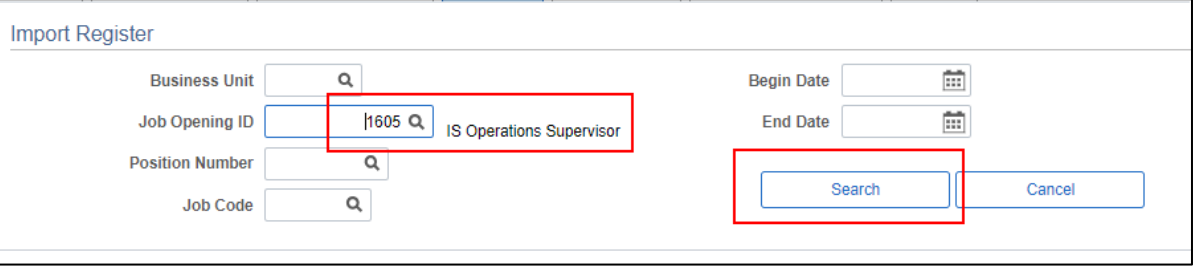

- 5. The register associated with the Job Opening will display. Check the box next to the register you want to import and then click **Add Registrants from selected registers.**
	- a. If the location and screening match, the imported register will integrate with the register on the new job opening.
	- b. If they do not match, they will be pulled into a separate register on the new job opening.

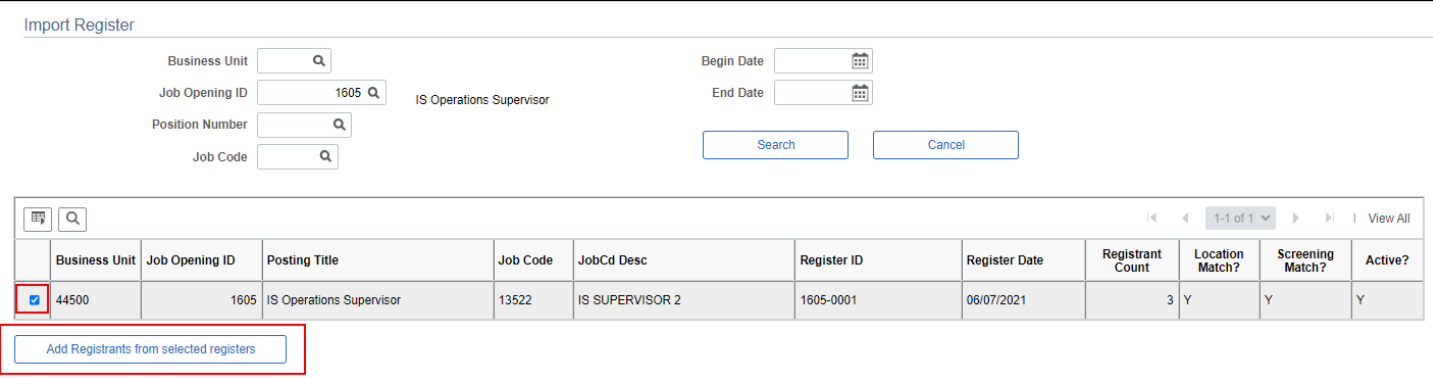

6. The number of applicants imported will display. Click **Ok** to the message.

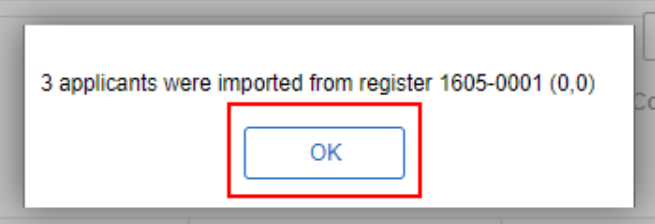

7. This will create a register with the imported applicants. A checkbox will appear to show all registrants were the result of the register being imported.

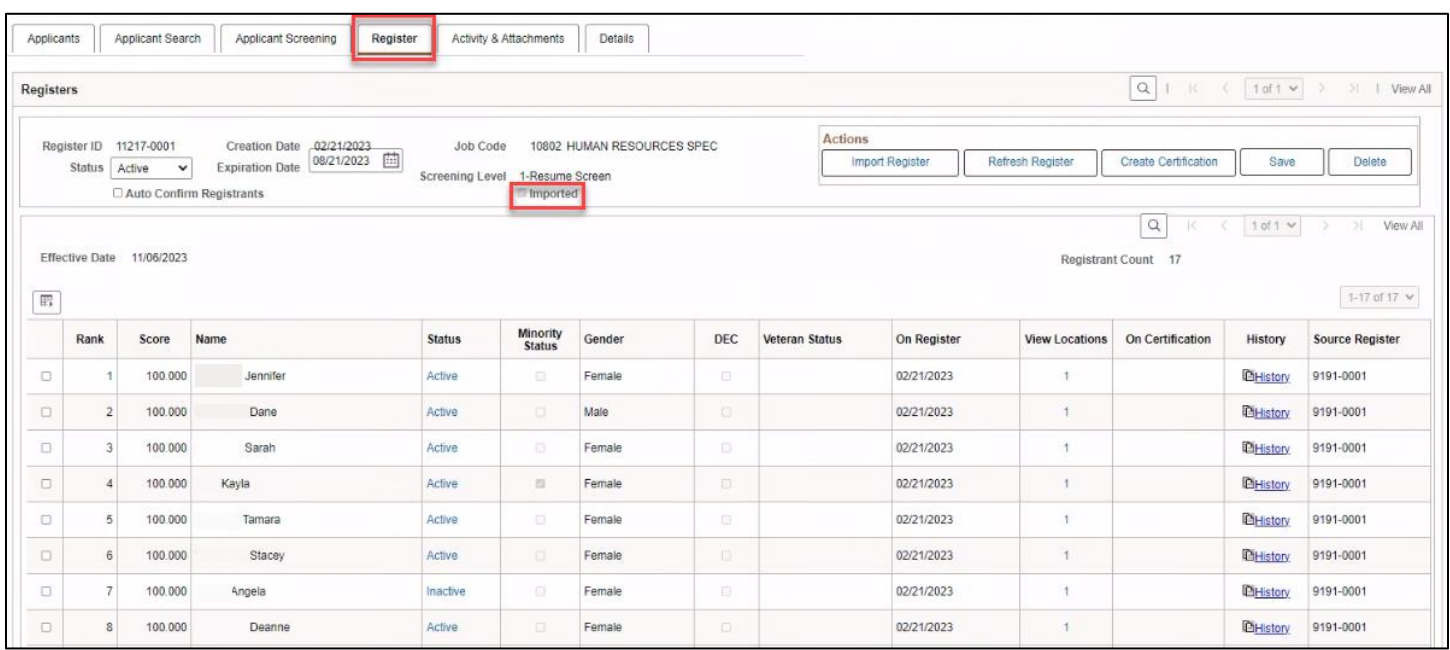

8. Proceed with steps to create a certification.

### <span id="page-13-0"></span>Integrating a Register (Supplementing a Register)

If you need to import a register from a different job opening and integrate those registrants into your existing register, follow the steps below.

1. From the **Register** tab within your Job Opening, click on **Import Register**.

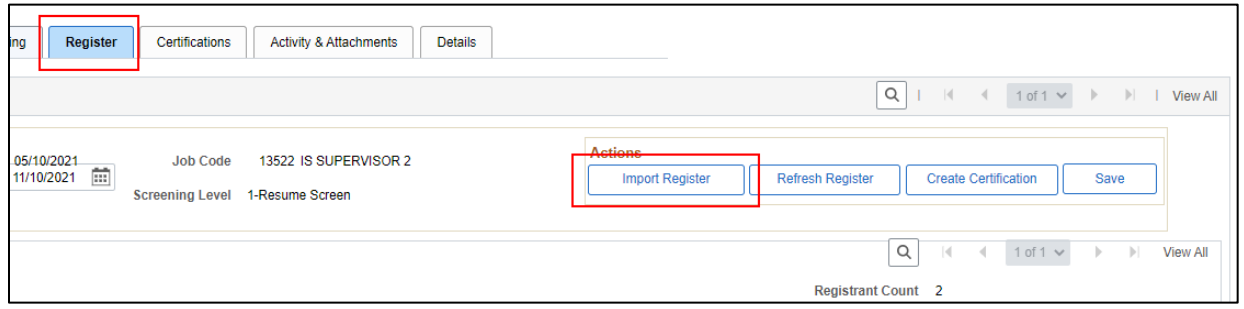

2. The following will display. Enter the applicable search parameters and click **Search** to find the job opening(s) and associated register(s).

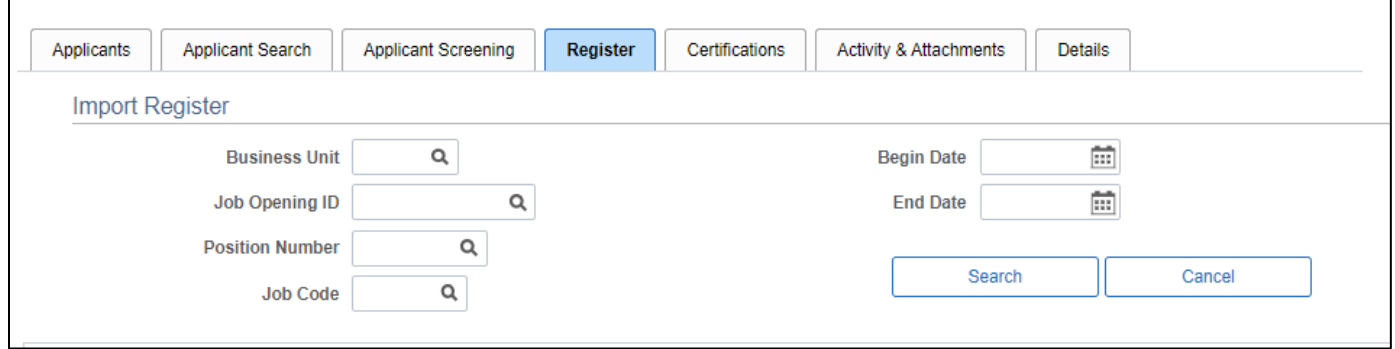

3. For this example, we know the Job Opening ID and entered it as the search parameter.

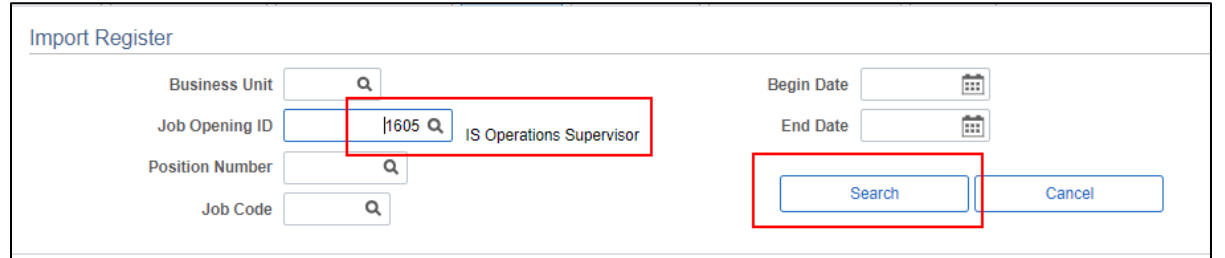

- 4. The register associated with the Job Opening will display. Check the box next to the register you want to import and then click **Add Registrants from selected registers.**
	- a. If the location and screening match, the imported register will integrate with the register on the new job opening.
	- b. If they do not match, they will be pulled into a separate register on the new job opening.

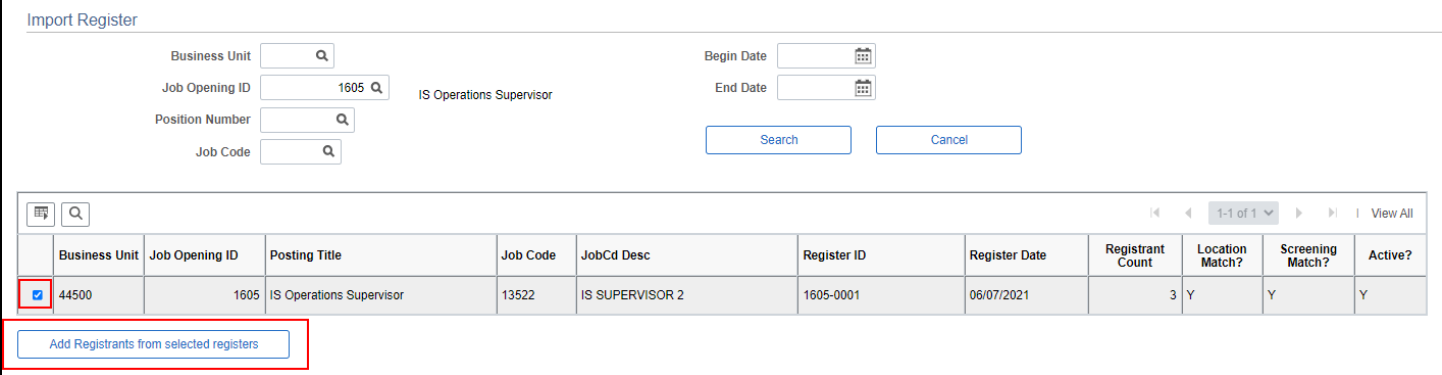

5. The number of applicants that remains on the register will display and then the number of applicants imported will display. Click **Ok** to both messages.

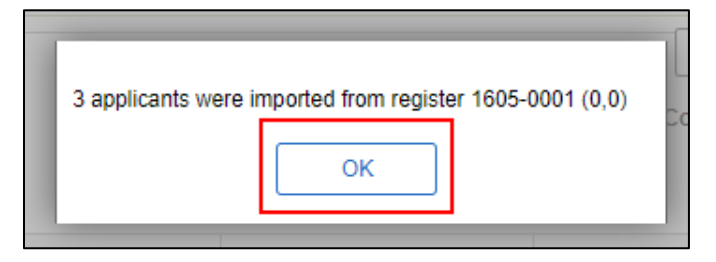

a. If the imported registrants are integrated with the register on the job opening, the screening criteria/locations between the 2 job openings match.

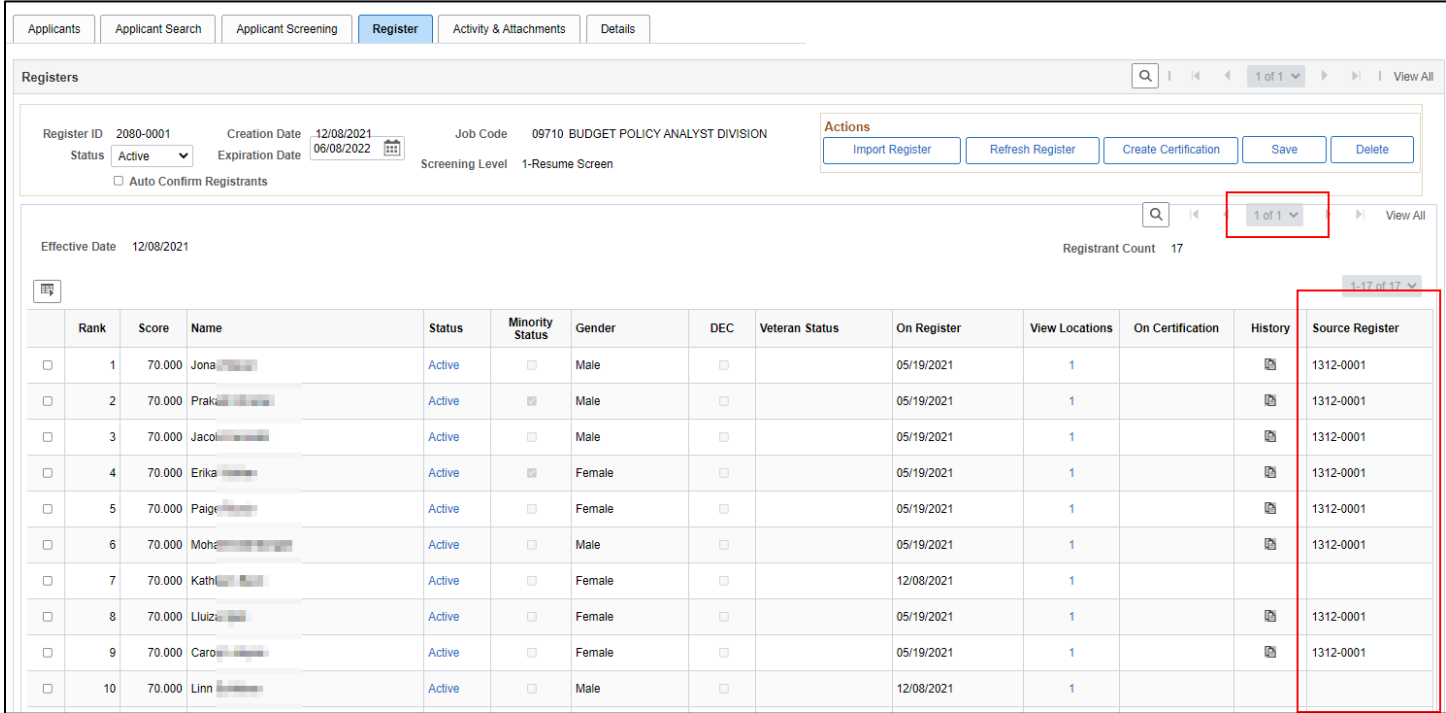

b. If an additional register is created, the screening criteria/locations between the 2 job openings do not match.

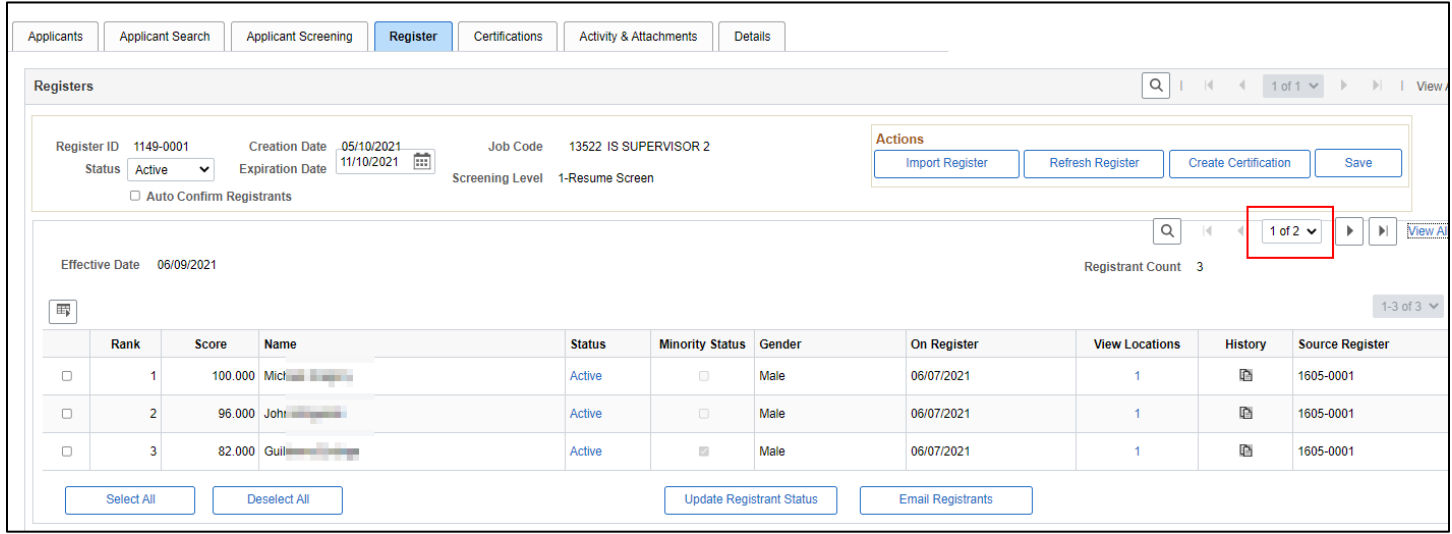

6. To add the imported registrants to the Certification, go to the **Certifications** tab and click on **Get More Names**.

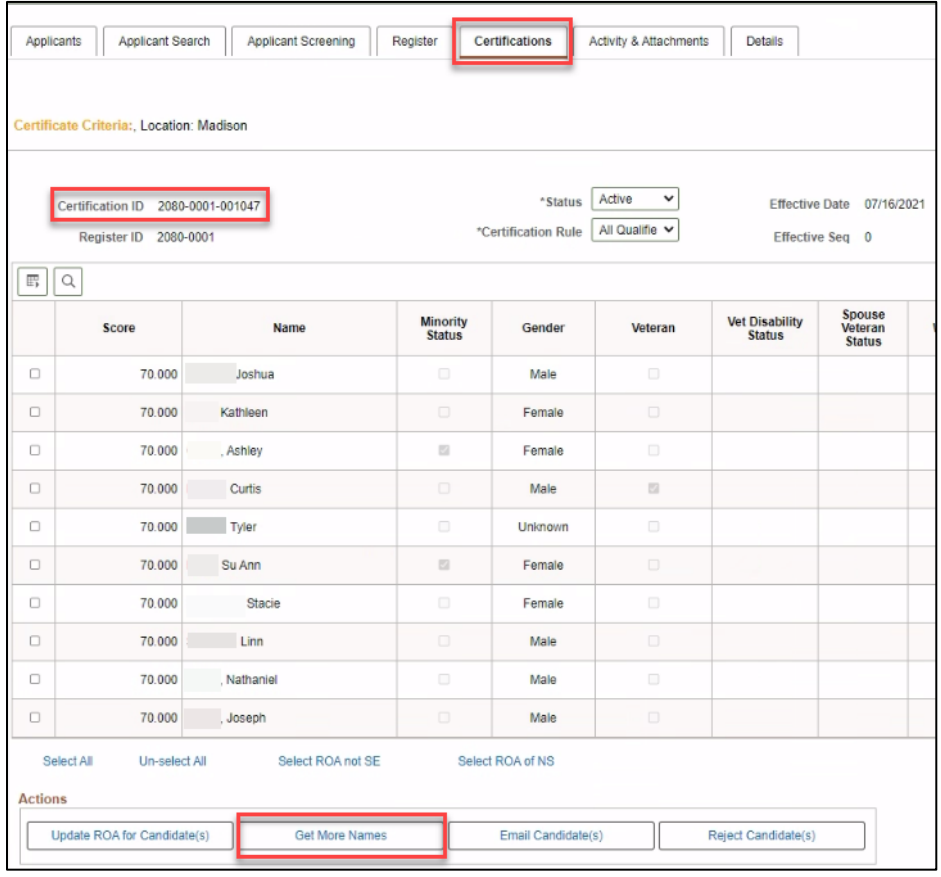

7. The following message confirming that you want to get more names will display. Click **Yes**.

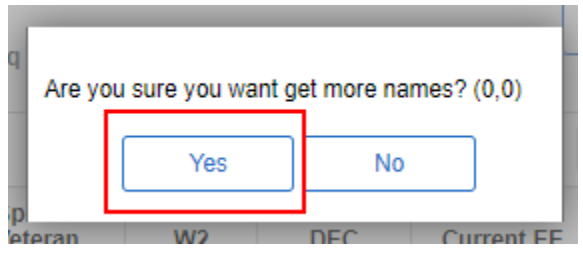

You will also receive a message that a new certificate (certification) has been created. Click **Ok**.

8. The certification will be updated with a new effective date and any new names of the imported registrants that satisfy the cert rule. The newly added registrants will be highlighted in yellow.

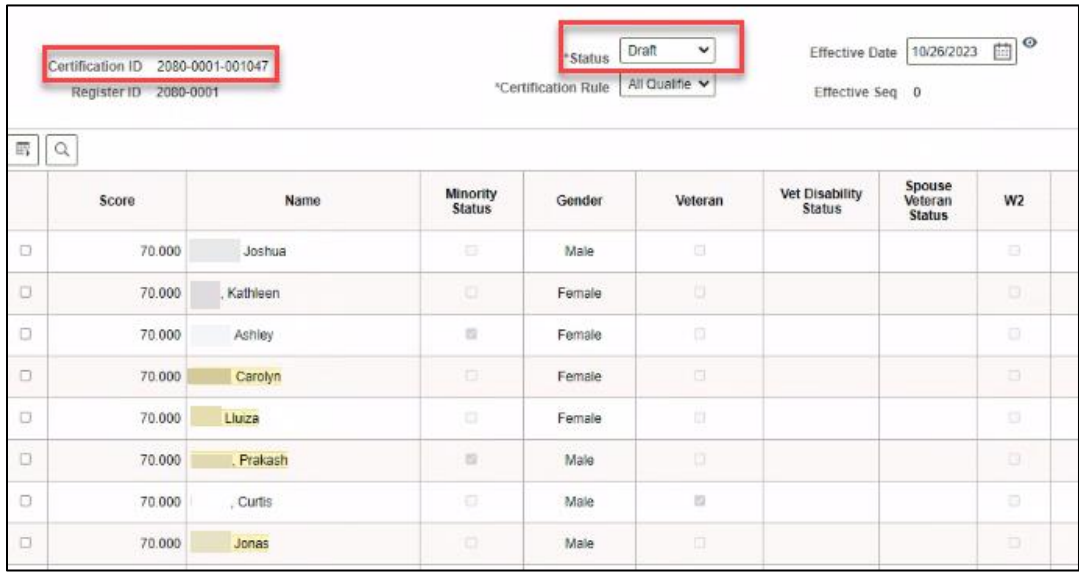

9. Change the cert from Draft to **Active**.

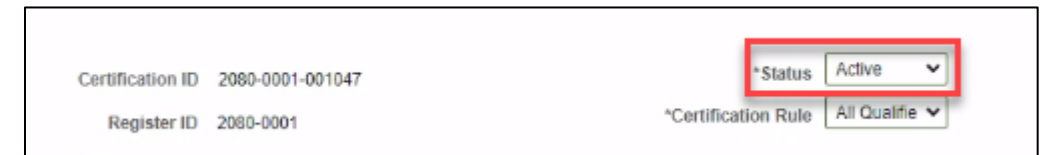